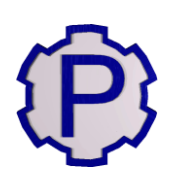

### Программный комплекс «Расходомер ИСО» для Linux

Руководство по установке и регистрации

на ПК под управлением Astra Linux

# OOO «CTII»

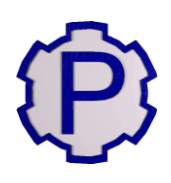

### СОДЕРЖАНИЕ

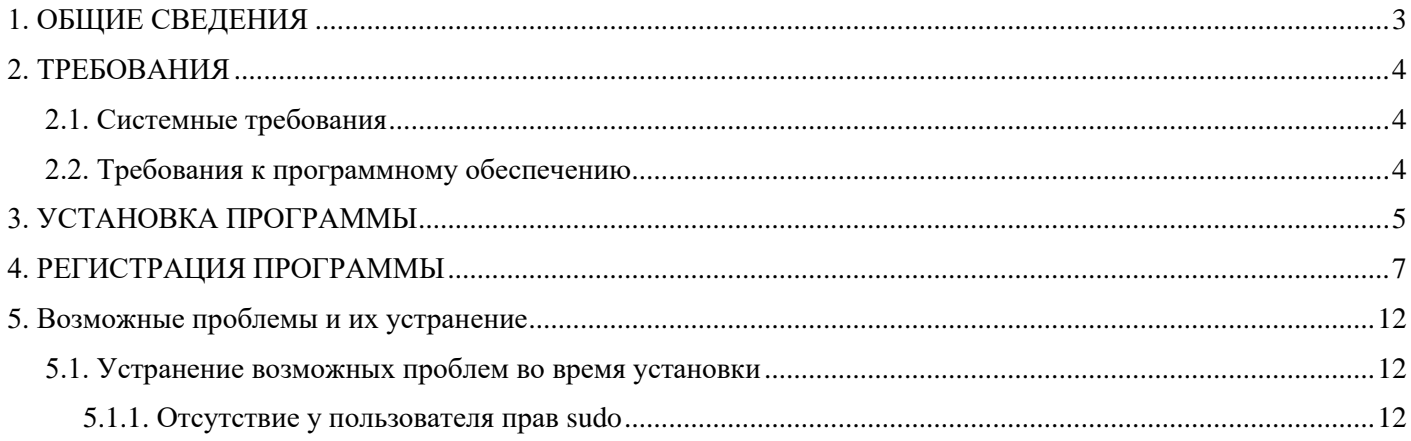

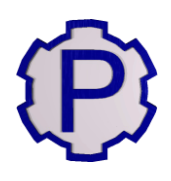

### **1. ОБЩИЕ СВЕДЕНИЯ**

<span id="page-2-0"></span>Программный комплекс «Расходомер ИСО» на основании протокола Федерального агентства по техническому регулированию и метрологии прошёл официальное сличение и официальную метрологическую аттестацию и рекомендован к применению на территории РФ. Программный комплекс «Расходомер ИСО» предназначен для осуществления метрологического контроля и надзора за измерительными комплексами расхода и объёма в соответствии с алгоритмами национальных стандартов РФ.

Программный комплекс «Расходомер ИСО» включён в единый реестр российских программ для электронных вычислительных машин и баз данных по приказу Минкомсвязи России от 09.03.2017 № 103, Приложение 1, пп. № 130, реестровый № 3003.

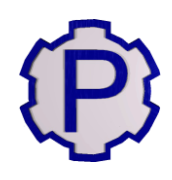

### **2. ТРЕБОВАНИЯ**

<span id="page-3-0"></span>Программный комплекс «Расходомер ИСО» **не поддерживает** работу на виртуальной машине и терминальный доступ. Лицензия «Расходомера ИСО» требует выполнять установку и регистрацию на каждой физической машине, где будет использоваться программа. Каждый модуль «Расходомера ИСО» регистрируется отдельно.

#### **2.1. Системные требования**

<span id="page-3-1"></span>**CPU** (процессор) с частотой не менее 2 ГГц.

**RAM** (оперативная память) не менее 2 Гб (рекомендуется 4 Гб).

**HDD** (жесткий диск) – не менее 500 Мб свободного пространства.

**Монитор** с разрешением не менее 1024х768 точек.

#### **2.2. Требования к программному обеспечению**

<span id="page-3-2"></span>**Astra Linux CE** версии 2.12.22 (и выше) или **Astra Linux SE** версии 1.7 (и выше). Программа для просмотра pdf-документов (браузер).

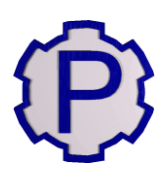

### **3. УСТАНОВКА ПРОГРАММЫ**

<span id="page-4-0"></span>Ниже будет рассмотрен пример «чистой» установки ПО на персональный компьютер c операционной системой **Astra Linux CE** (**Orel 2.12.29**).

#### **ШАГ 1**

Скопируйте установочный файл «Setup\_RISOv3\_Lin» в домашнюю директорию пользователя.

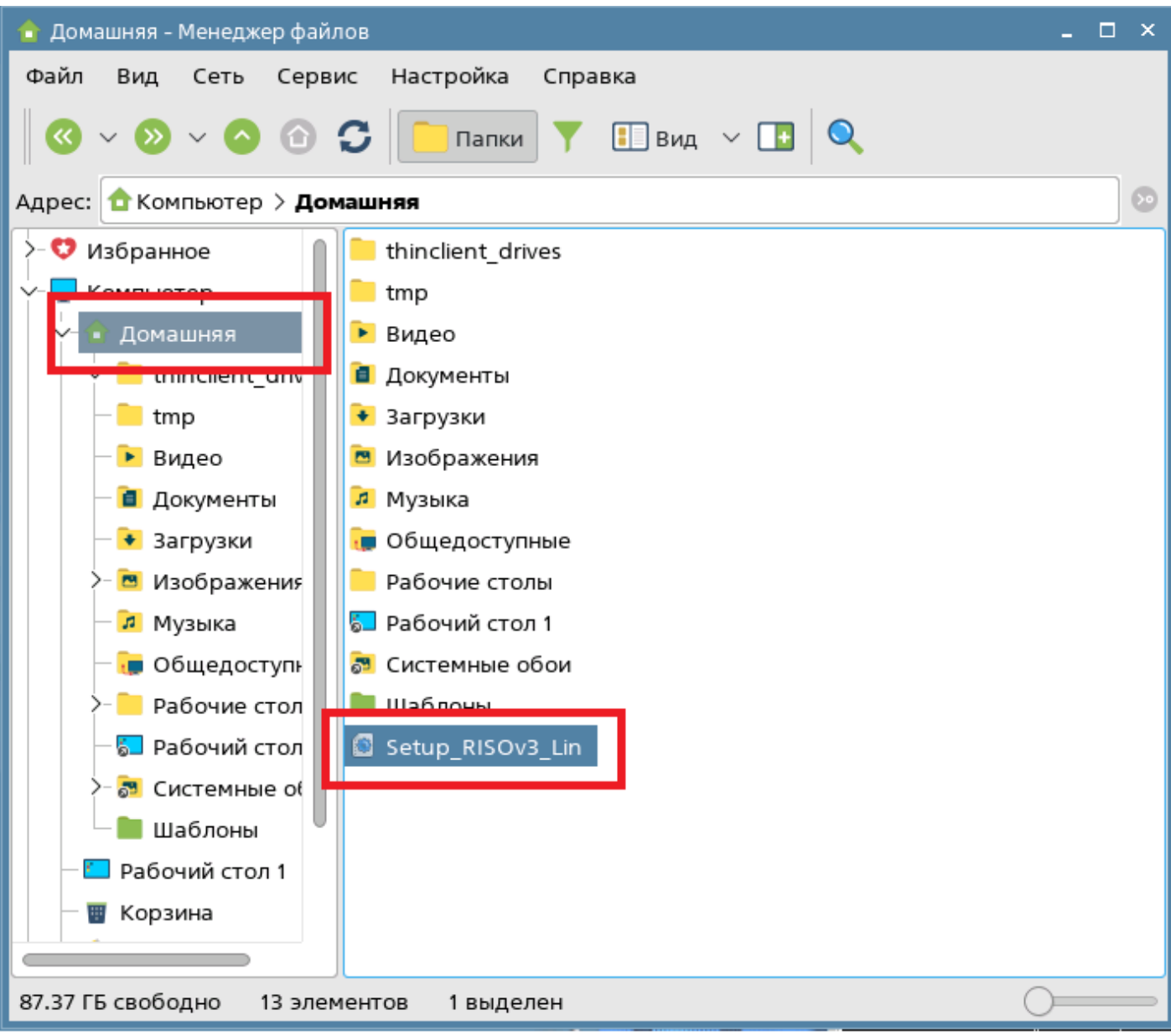

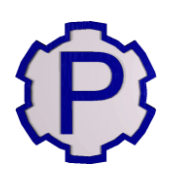

#### **ШАГ 2**

Кликните правой кнопкой мыши по установочному файлу, выберите в контекстном меню пункт «Свойства» и задайте атрибуты исполняемого файла на вкладке «Дискреционные атрибуты».

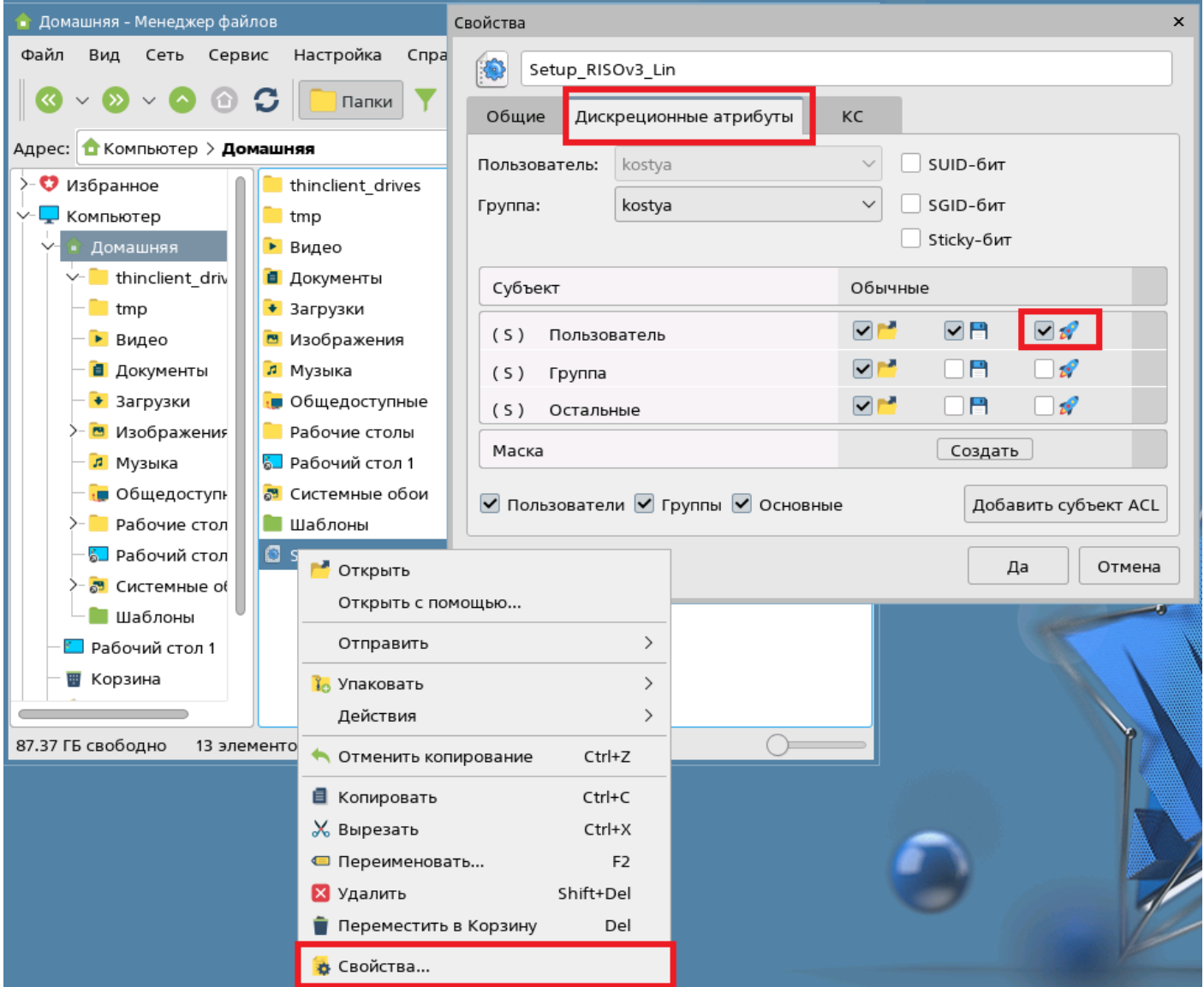

#### **ШАГ 3**

Запустите установочный файл и выполните установку, следуя подсказкам мастера установки.

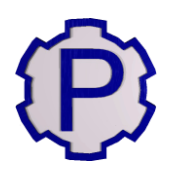

### **4. РЕГИСТРАЦИЯ ПРОГРАММЫ**

<span id="page-6-0"></span>Регистрацию программы следует выполнять с правами администратора! Каждый модуль программного комплекса «Расходомер ИСО» регистрируется отдельно. Количество доступных активаций модуля ограничено числом, указанным в договоре.

#### **ШАГ 1**

После установки программы, при первом запуске появится окно регистрации со сгенерированным индивидуальным номером.

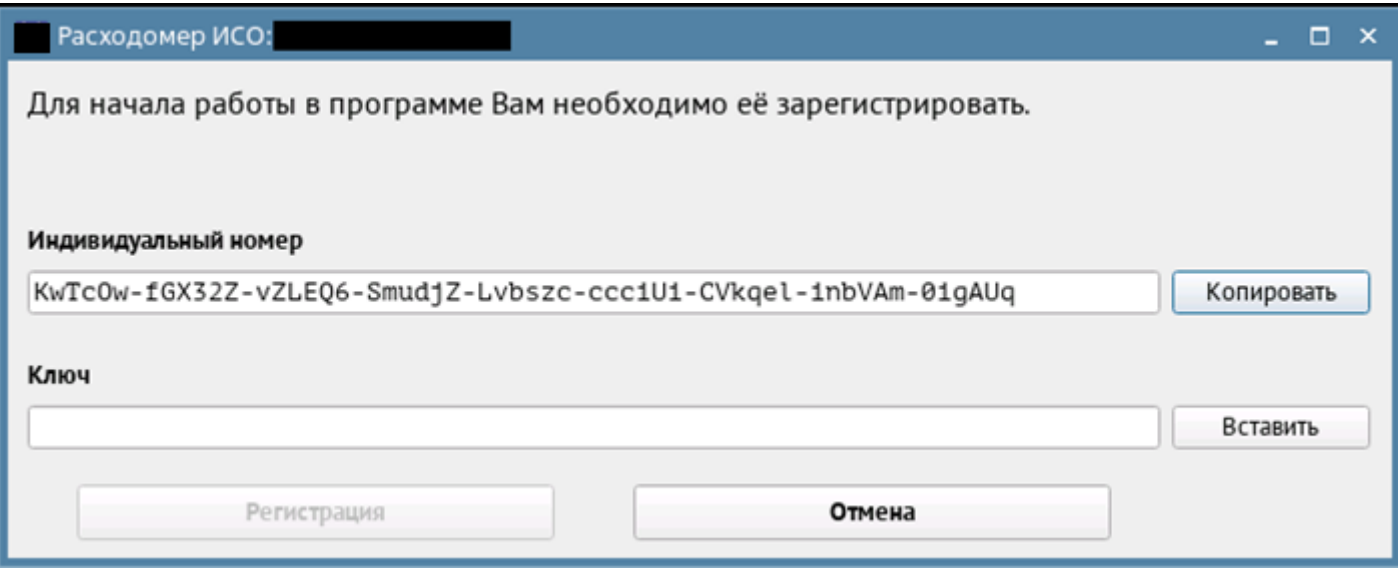

#### **ШАГ 2**

Далее необходимо зайти в личный кабинет на сайте [https://lk.st-prog.ru/.](https://lk.st-prog.ru/)

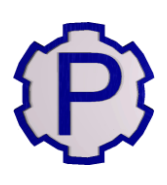

#### **ШАГ 3**

Введите логин и пароль от личного кабинета пользователя. Логин и пароль указаны в файле «key.txt», который поставляется вместе с дистрибутивом программы.

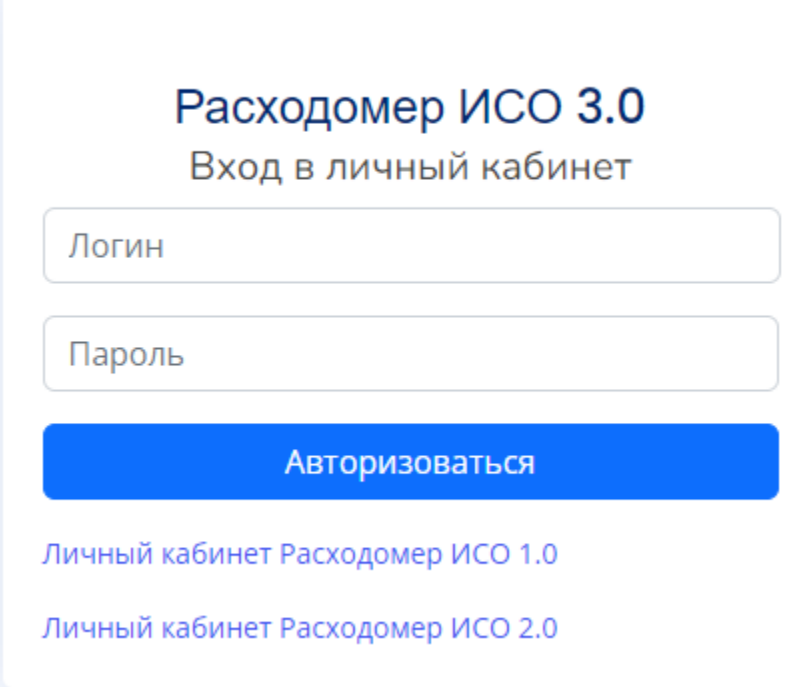

#### **ШАГ 4**

Выберите пункт «Получить код активации».

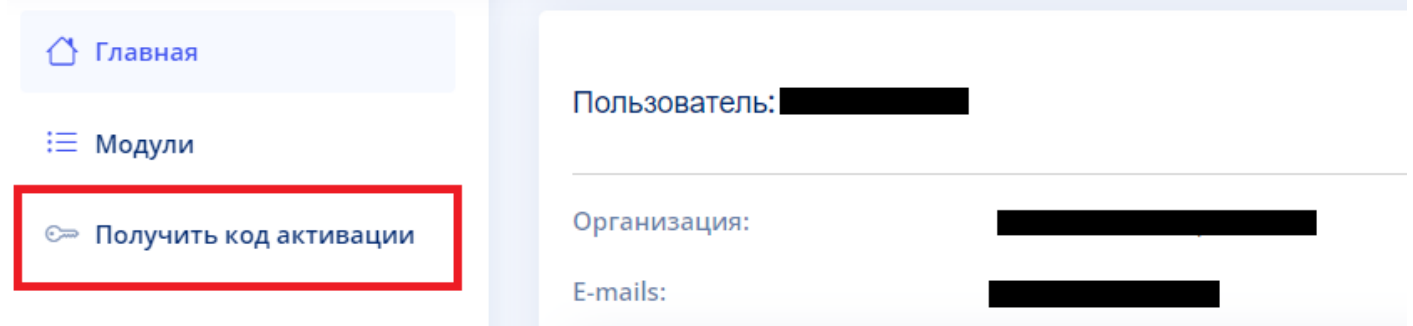

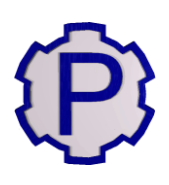

#### **ШАГ 5**

Скопируйте сгенерированный программой индивидуальный номер в поле «Индивидуальный номер» и нажмите кнопку «Регистрация».

**Внимание:** не вводите индивидуальный номер и ключ вручную, используйте функции операционной системы «Копировать» – «Вставить»!

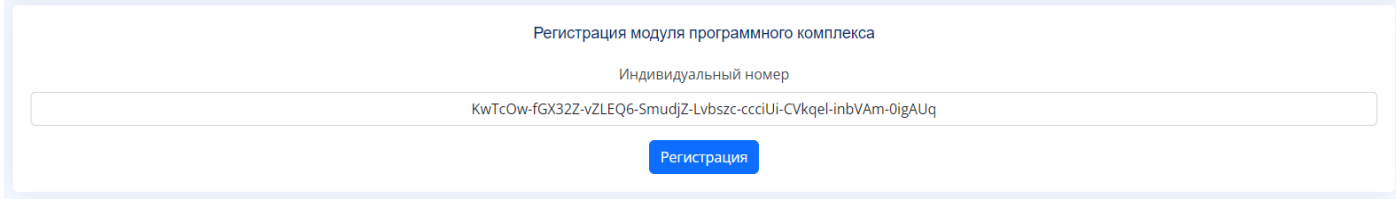

#### **ШАГ 6**

Подтвердите запрос, нажав кнопку «Подтвердить».

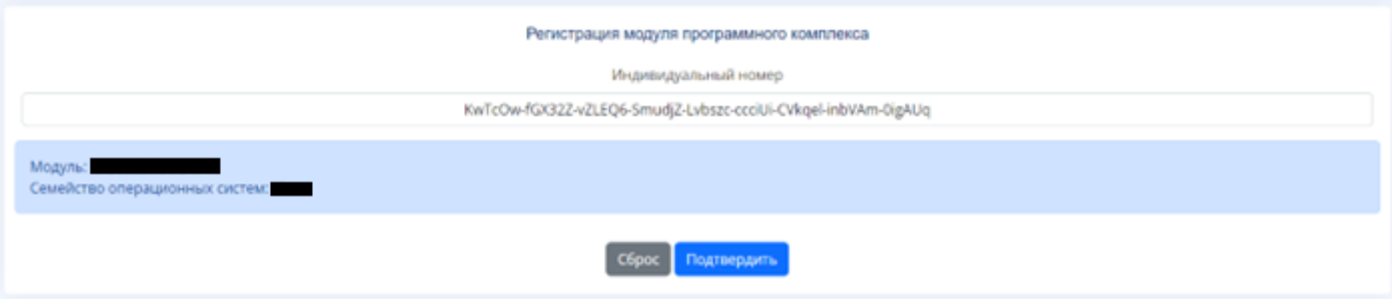

## OOO «CTII»

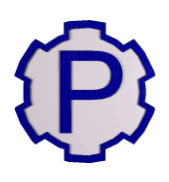

#### ШАГ $7$

Скопируйте сгенерированный сайтом ключ активации в соответствующее поле в окне регистрации «Расходомера ИСО» и нажмите кнопку «Регистрация».

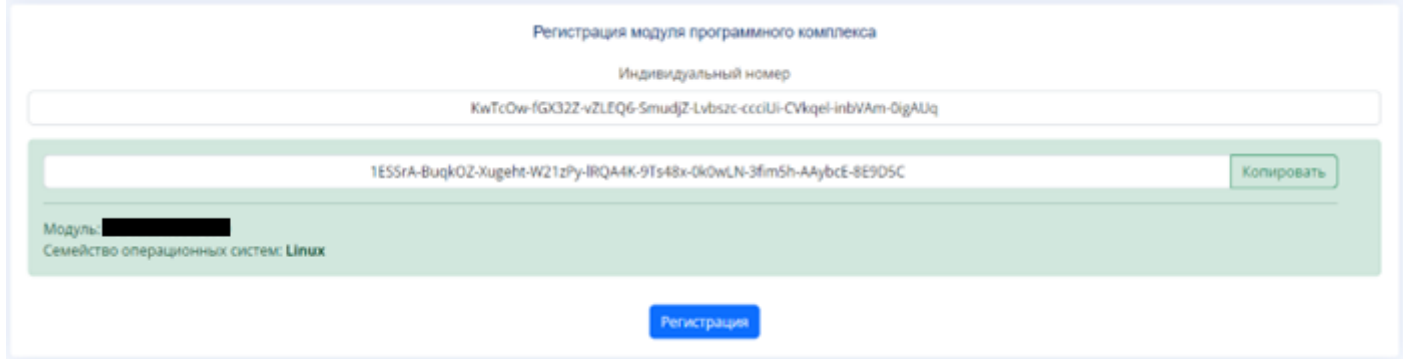

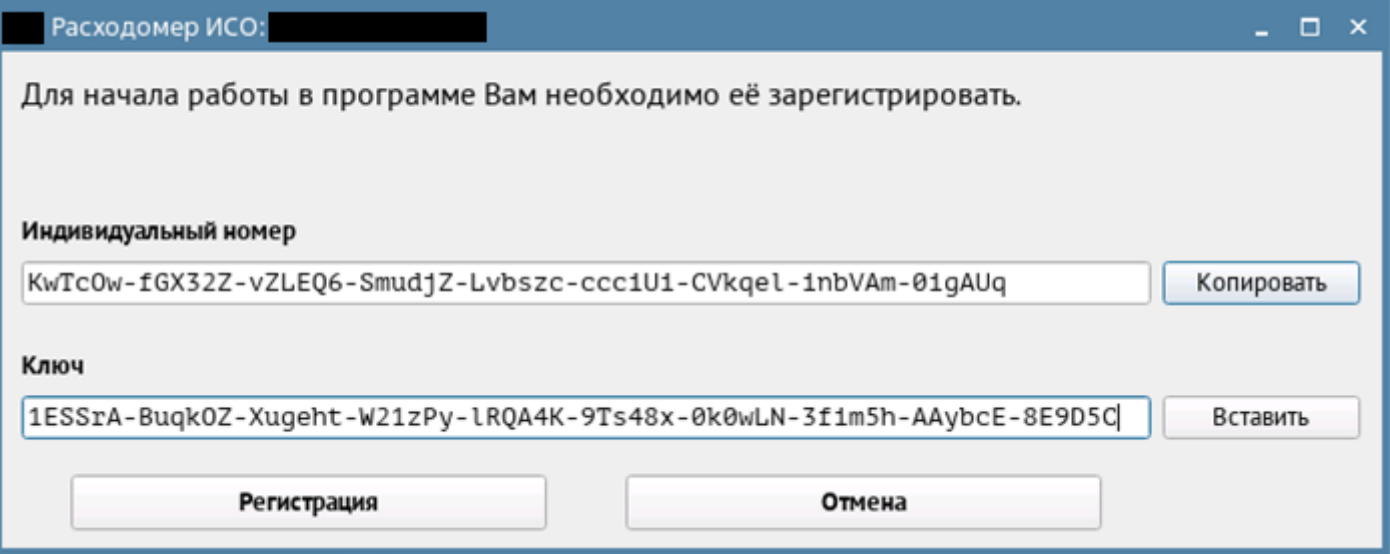

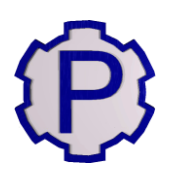

#### **ШАГ 8**

После нажатия кнопки «Регистрация» откроется лист с регистрационными данными. Распечатайте и сохраните его! Он поможет Вам вновь зарегистрировать модуль после переустановки операционной системы. Также он может потребоваться при обращении в техническую поддержку.

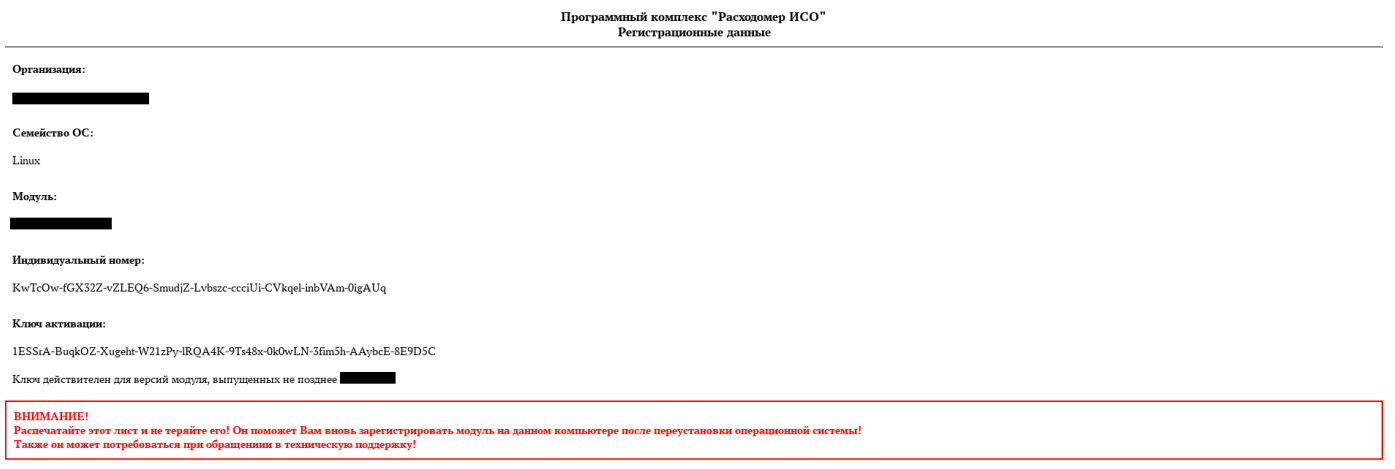

#### **ШАГ 9**

Регистрация модуля завершена. При возникновении нештатных ситуаций просьба обращаться по телефонам (843) 214-42-99, 214-45-99 либо на e-mail [support@st-prog.ru.](mailto:support@st-prog.ru)

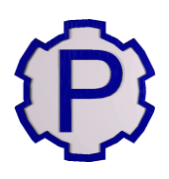

### **5. Возможные проблемы и их устранение**

#### <span id="page-11-0"></span>**5.1. Устранение возможных проблем во время установки**

#### **5.1.1. Отсутствие у пользователя прав sudo**

<span id="page-11-2"></span><span id="page-11-1"></span>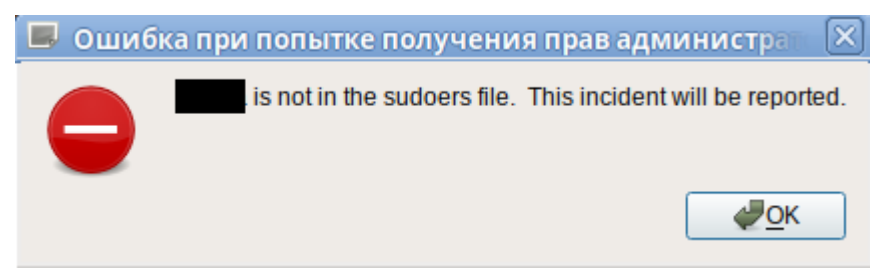

#### **ШАГ 1**

Откройте терминал (например, сочетанием клавиш Alt+Ctrl+T).

#### **ШАГ 2**

Перейдите в режим суперпользователя посредством команды su. Вам потребуется пароль суперпользователя.

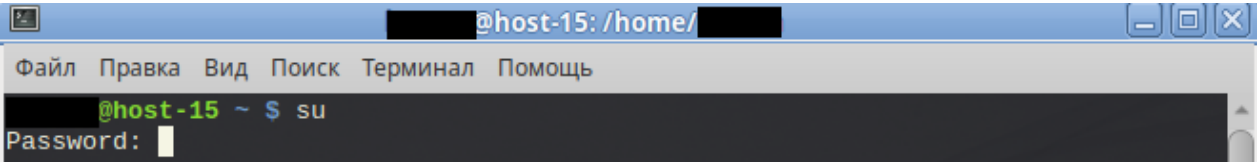

#### **ШАГ 3**

Откройте файл sudoers на редактирование посредством команды nano /etc/sudoers

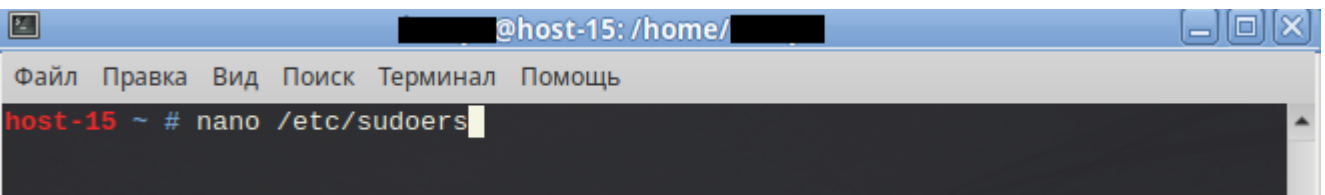

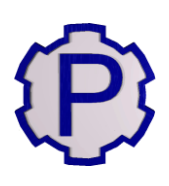

#### **ШАГ 4**

В открывшимся файле в конце (перемещение по файлу осуществляется стрелочками) допишите строку:

[имя\_пользователя] ALL=(ALL:ALL) ALL

где [имя\_пользователя] – имя пользователя, которое Вы видите при авторизации в системе (получить его можно открыв терминал и выполнив команду whoami).

По завершении редактирования нажмите сочетания клавиш Ctrl+O для сохранения изменений и Ctrl+X для выхода.

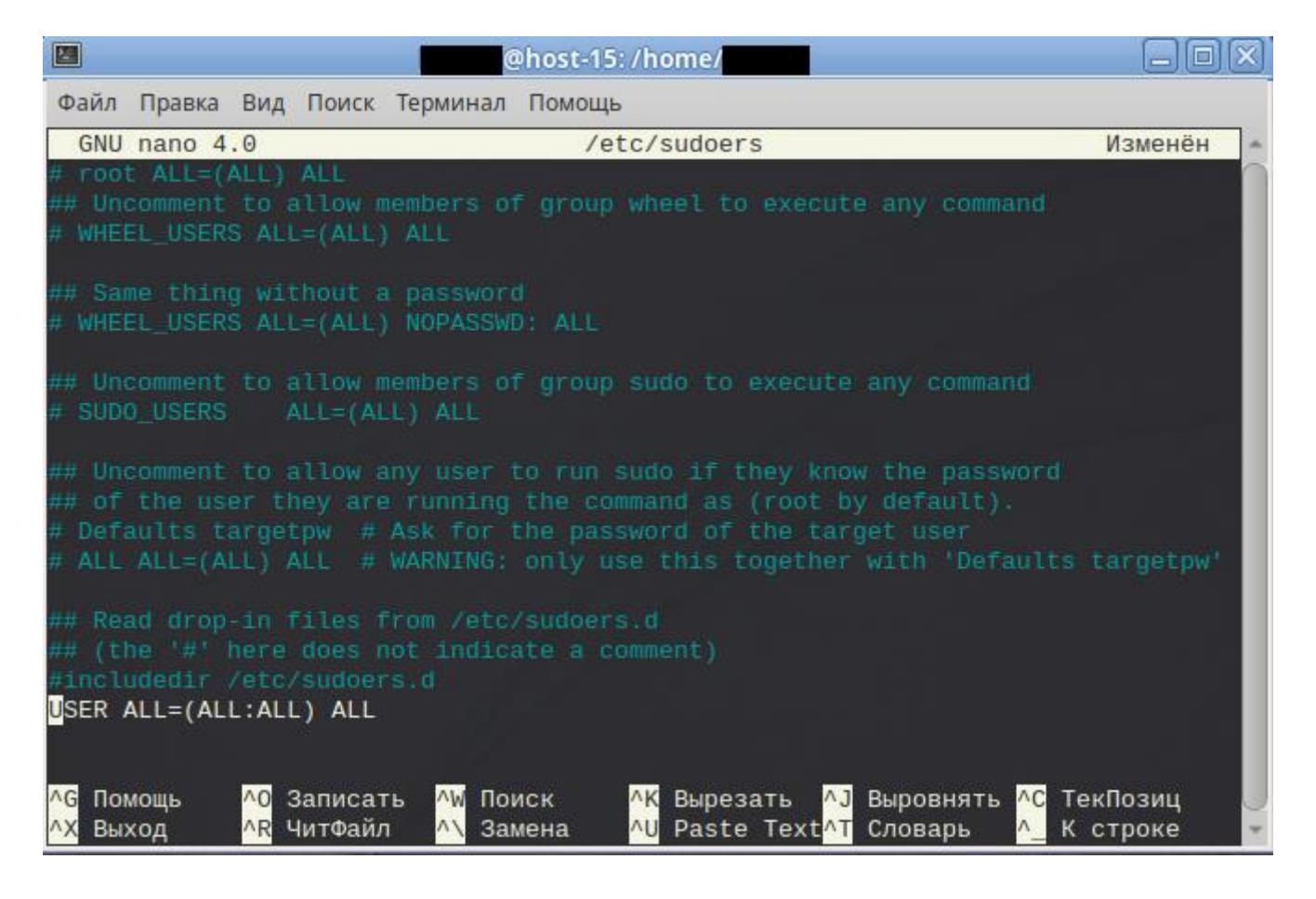

#### **ШАГ 5**

Если после выполненных действий проблема не решилась, то повторите **ШАГ 1** и **ШАГ 2** заново, пропишите путь до установочного файла программы в кавычках (или же перетащите его мышкой в окно терминала) и нажмите Enter. Это запустит установочный файл(Setup\_RISOv3\_Lin) программы под суперпользователем.